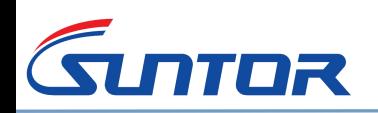

# **ST30HPT User Manual**

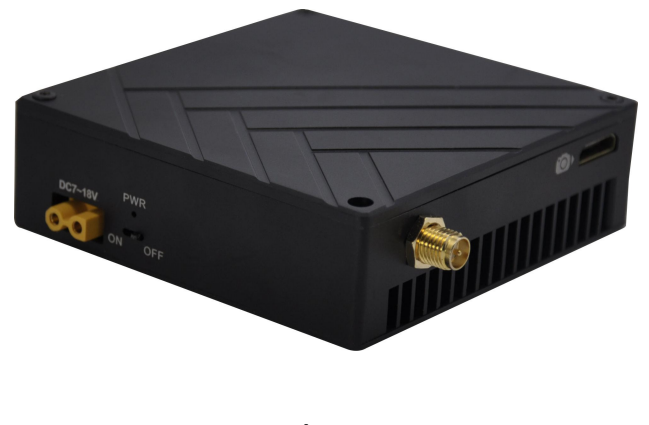

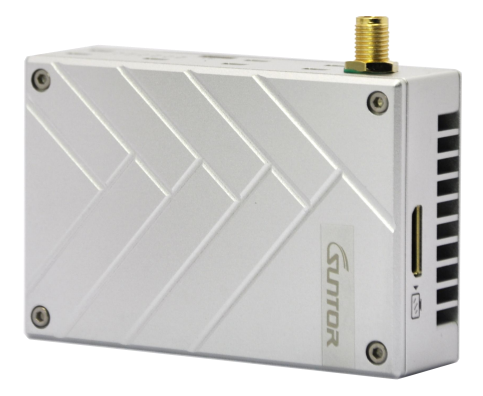

**TX on Board** 

#### **RX on Ground**

#### **Contents**

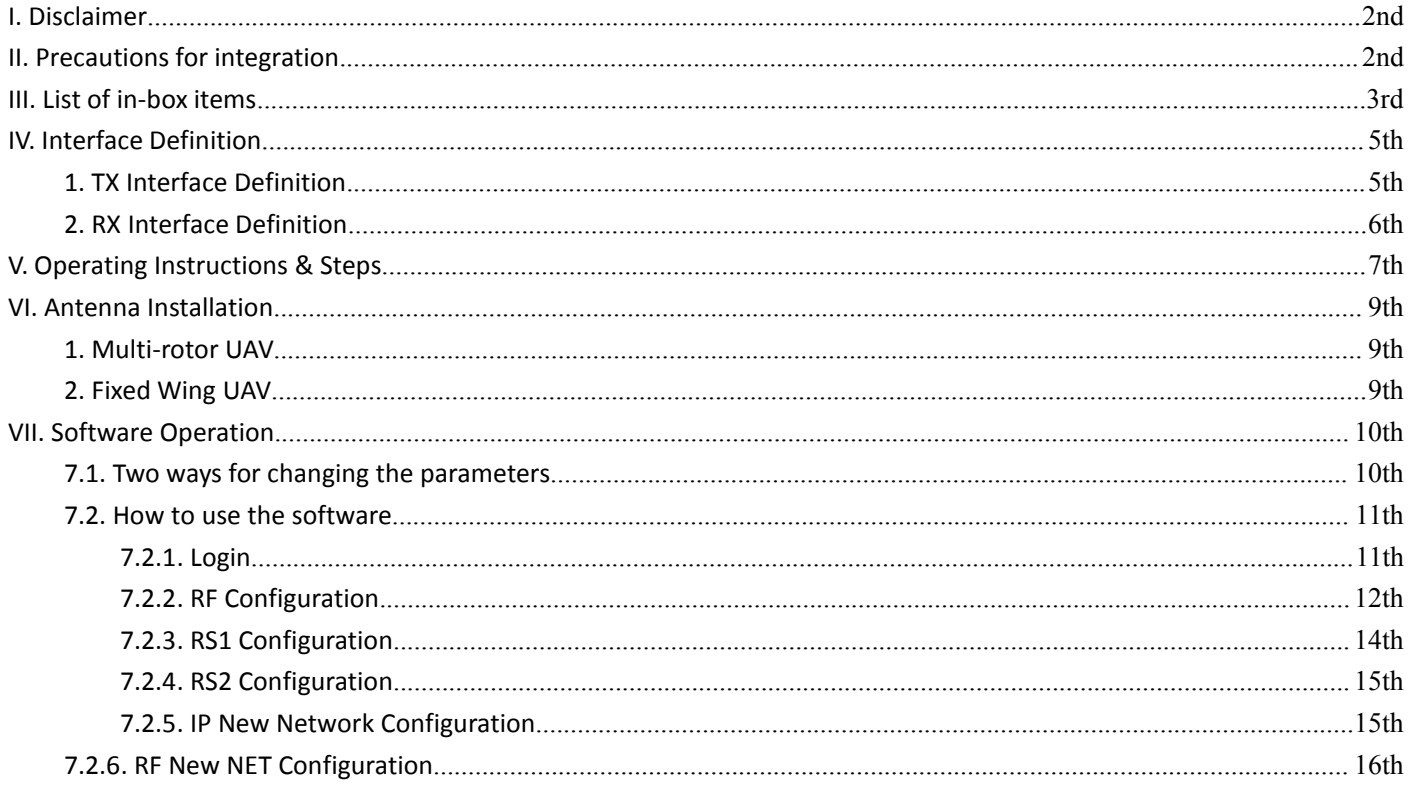

#### **SUNTOR ELECTRONICS CO., LIMITED**

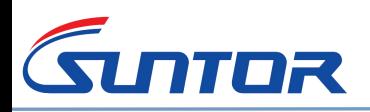

#### <span id="page-1-0"></span>**I. Disclaimer**

SUNTOR is the registered trademark of SUNTOR ELECTRONICS CO., LIMITED. All product names and brands in this manual are trademarks or registered trademarks of the Company. SUNTOR ELECTRONICS CO., LIMITED reserves all copyrights of the product and the manual. All the information must not be copied or reproduced in any form without permission of SUNTOR. There may be semantic differences between disclaimers of different languages. The Chinese version shall prevail in Chinese mainland, while the English version shall prevail in other regions. Thank you for purchasing SUNTOR ST30HPT. Please use ST30HPT according to local radio regulations. Before using, please carefully read this disclaimer. Once the product is used, all the contents of the disclaimer will be regarded recognized and accepted. Please install and operate the product in strictly accordance with the requirements of this manual. SUNTOR ELECTRONICS CO., LIMITED and its affiliates will not assume any legal responsibility for results or losses caused by improper use, installation, assembly and modification (including the use of non-specified SUNTOR parts and accessories, such as the radio power amplifier, antenna and SMA extension cord).

#### **II. Precautions for integration**

- 1) Be sure to use the parts provided by SUNTOR.
- 2) Reverse connecting power line positive and negative will burn the device out.
- 3) Before powering on please make sure the antenna are in good connection and not install or remove the antennas with power on.
- 4) Given that the carbon fiber body and metalload may have shielding effects on antenna signals, they should not be installed between the antenna and ground terminal. Keep the antenna on board free from winding or blocking by obstacles. The antenna end should be vertically downward without bending to prevent shortening communication distance and failure communication.
- 5) Antennas on board should be kept away from other radio antennas to avoid electromagnetic noise and interference. We recommend to make full use of data and video transmitting function of ST30HPT to minimize the radio devices quantity on board.
- 6) If using PTZ Camera, please do the PTZ self-testing firstly then connect HDMI cable.
- 7) HDMI cable and antenna on board may interfere with GPS. Please keep the HDMI cable and antenna away from the GPS module and its cables.
- 8) Do not disassemble or modify SUNTOR ST30HPT. Any problem during installation, contact SUNTOR or SUNTOR local branch office.
- 9) Keep appropriate distances between different electronic devices during installation to minimize the electromagnetic interference.
- 10) Before using, please make sure all cables are in good connection and all components can work properly.

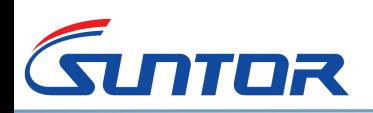

- <span id="page-2-0"></span>11) After starting the product, the self-test indicators of ST30HPT will continuously blink for 30s and then keep bright. Only after the video from the camera shown on the display, then you can confirm that the device work properly now.
- 12) Check the surrounding environment to ensure there is no other 2.4GHz devices to cause interference.
- 13) If you use the Futaba remote controller, the controller should be adjusted into the French mode. Otherwise, the video transmission performance will be serious affected
- **14) Adjust the Futaba controller into French mode as following steps:**
- **15) [LINKAGE MENU]→FRQUENCY→ RTN b→ [AREA]→[FRANCE]**

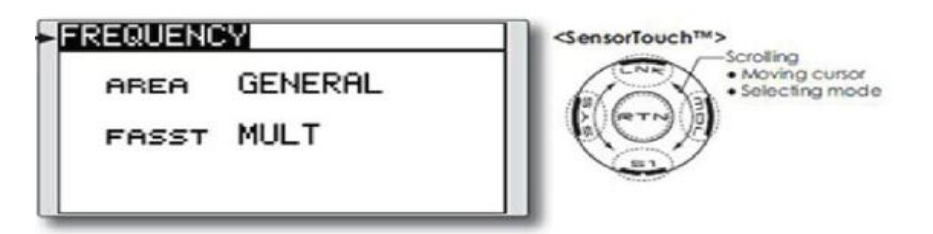

Or connect ST30HPT S1 serial port with trainer interface on back side of Futaba by TTL cable. And set the Futaba RF **as OFF. Through the S1 port uplink the PPM/SBUS signal.**

- 16) Before using, please check the power of RX and TX. If the receiver power off, transmitter on board will lose connection.
- 17) Adjusting RX antenna inclination can improve the signal strength and image quality.
- 18) The camera should be fully charged to ensure normal video output.
- 19) ST30HPT support video and duplex data communication. If the video stuck or stopped for more than 10s. It means the radio signal is weakened or the radio channel is narrowed. In this case, the aircraft need to fly back to short the distance between TX and RX. Otherwise, the TX will lose connection.
- 20) Please use good electromagnetic shielding accessories(HDMI Cable, HD display and so on)

**Notes:** Improper operation of ST30HPT may cause personal injury or damage to properties. Please pay high attention to operation safety.

#### **III. List of in-box items**

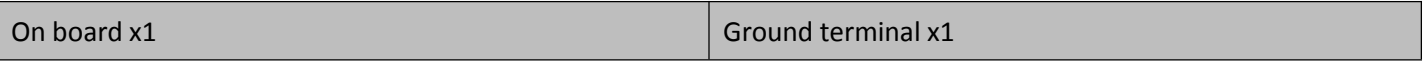

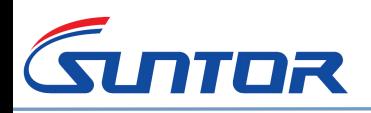

#### Focus on wireless, make tranmission easier!

www.0086cctv.com www.cofdm-transmitter.com

┑

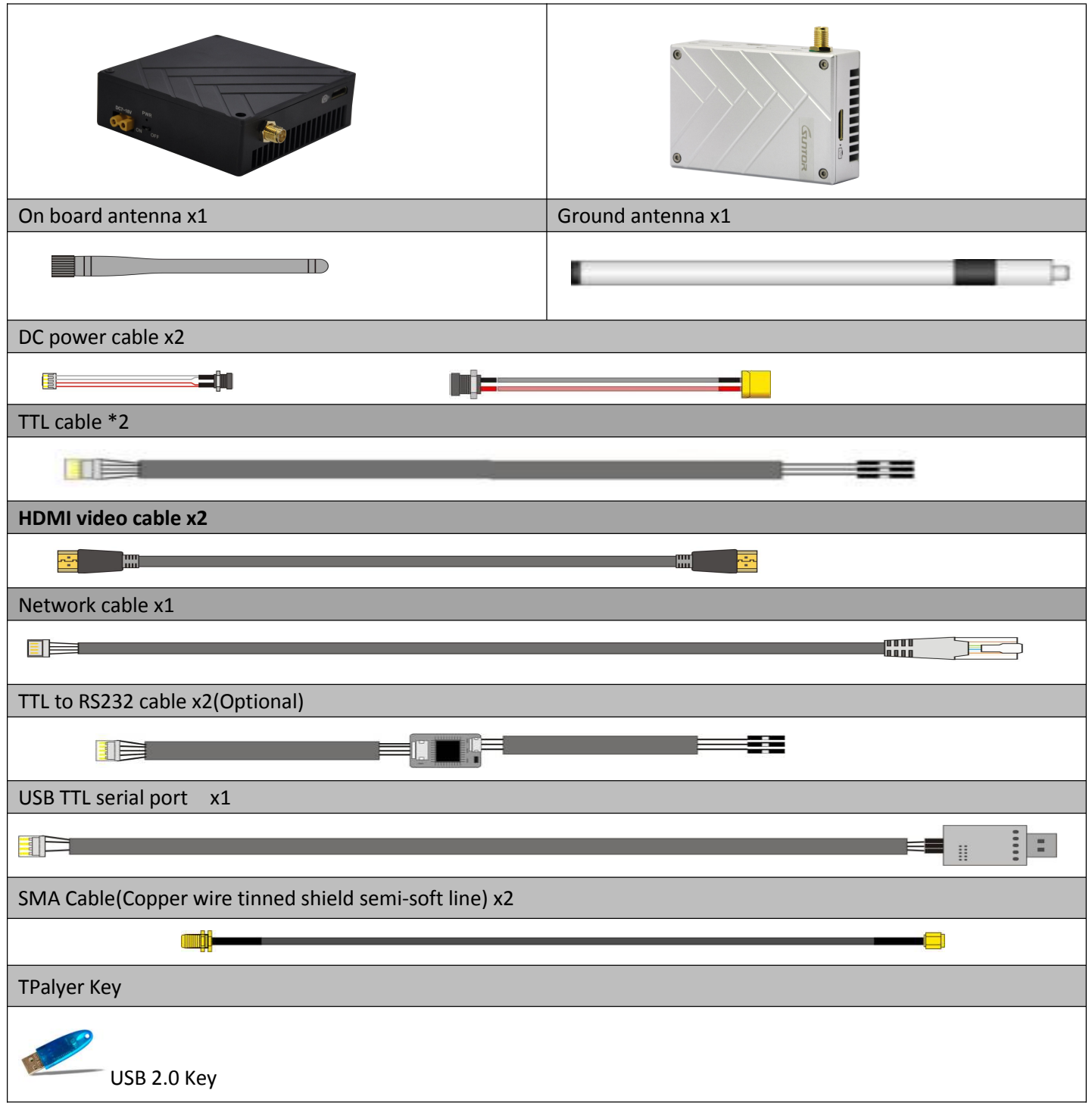

T

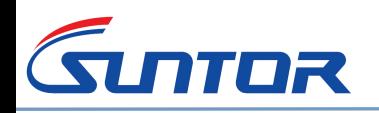

Focus on wireless, make tranmission easier! www.0086cctv.com www.cofdm-transmitter.com

#### <span id="page-4-0"></span>**IV. Interface Definition**

#### **1. TX Interface Definition**

#### **1.1. Power Interface**

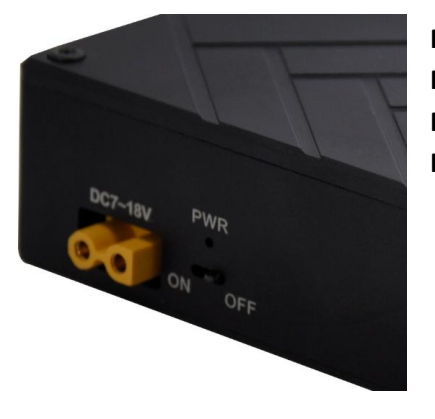

**Power on/off: Pull - type switch Power Connector: XT30PW-F(Female) Power Cable: One end XT30PW(Male), the other end DC(female)**

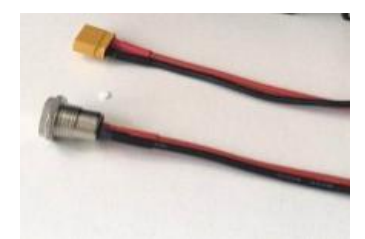

**1.2. S1 Serial Port: 5P GH with lock socket(GH 1.25mm, we only use 4P)**

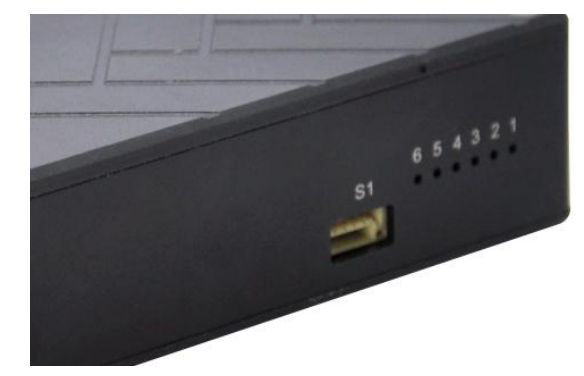

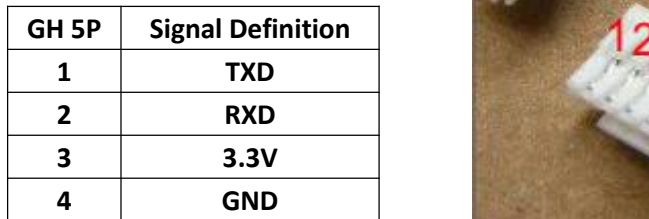

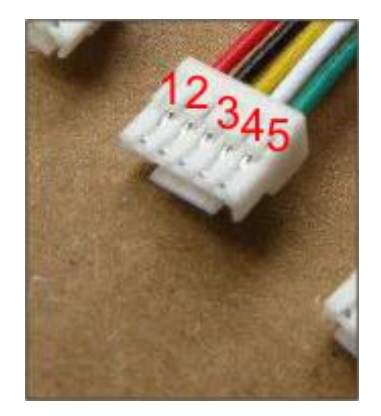

#### **1.3. RF and HDMI Interface**

RF: Standard SMA to connect with antenna or feeder cable HDMI Interface: Mini HDMI

(Port with camera Marker is video input, Port with display marker is video output)

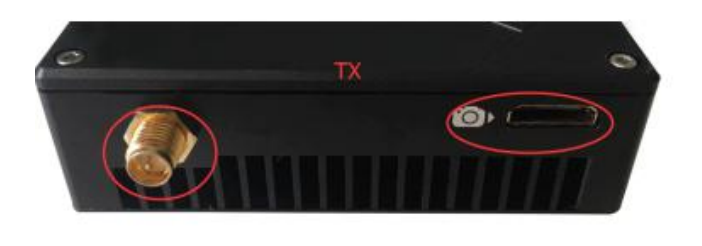

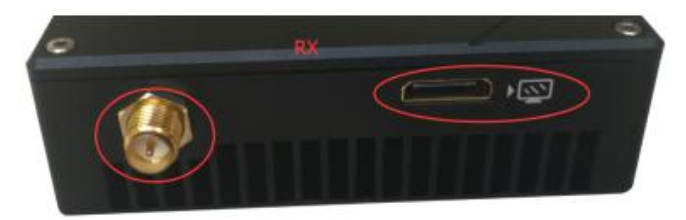

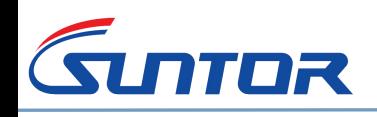

<span id="page-5-0"></span>**1.4. RS232**

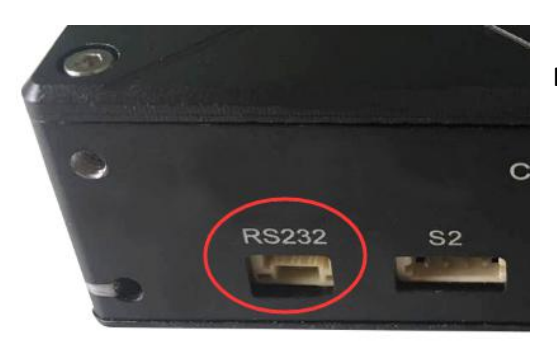

#### **RS232: 3p GH with lock socket(GH 1.25mm)**

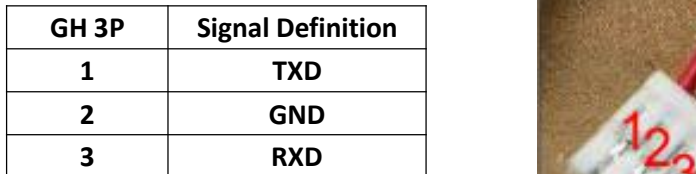

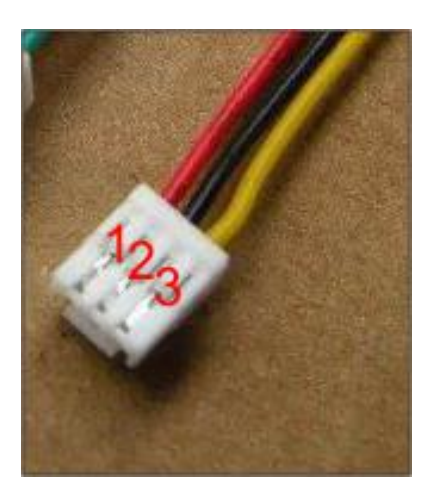

**1.5. S2 Interface: EZH 4P 1.5mm**

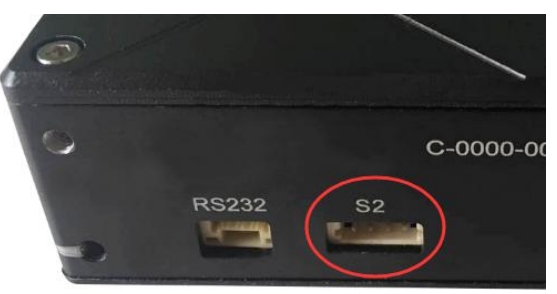

#### **1.6. ETH**:**EZH 4P 1.5mm**

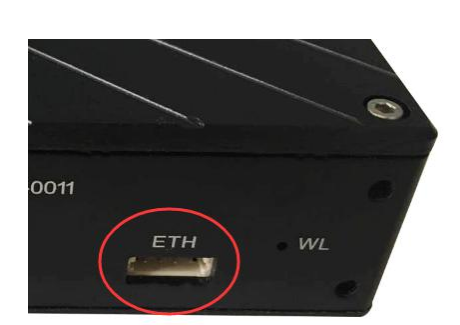

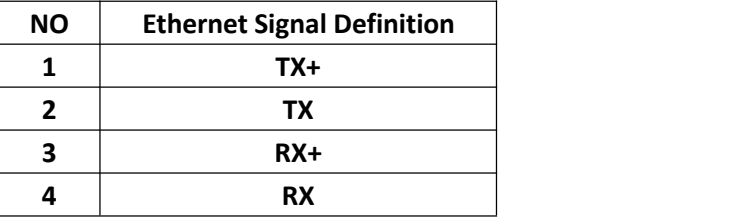

#### **2. RX Interface Definition**

2.1. Power Interface

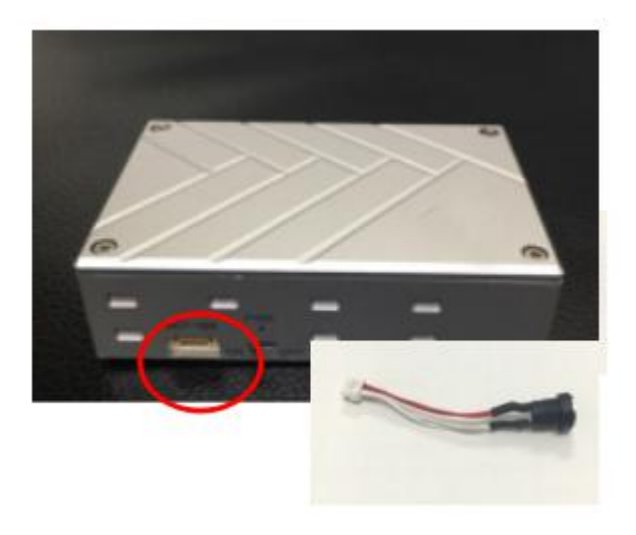

**Power on/off: Pull - type switch Power Connector: XT30PW-F(Female) Power Cable: One end XT30PW(Male), the other end DC(female)**

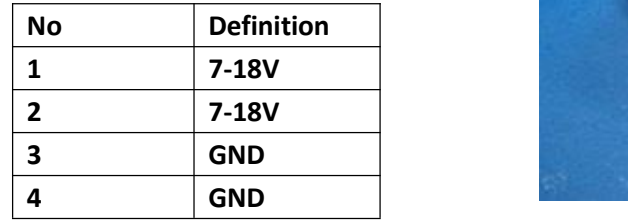

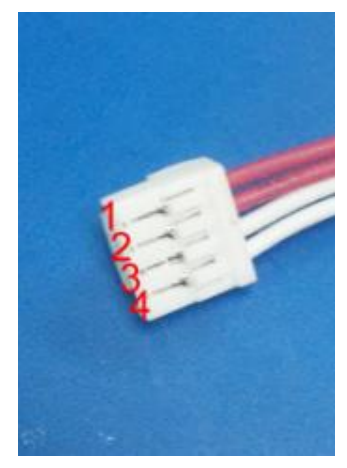

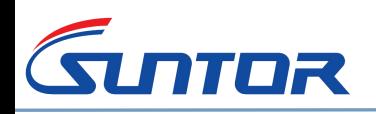

2.2. RF and S1 Serial Port

# **RF: Standard SMA to connect with antenna or feeder cable**

## **S1: SH 1.0mm 5P**

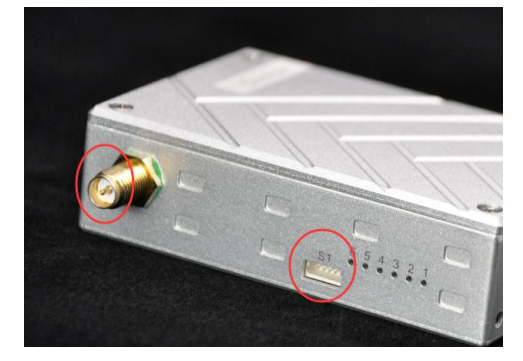

<span id="page-6-0"></span>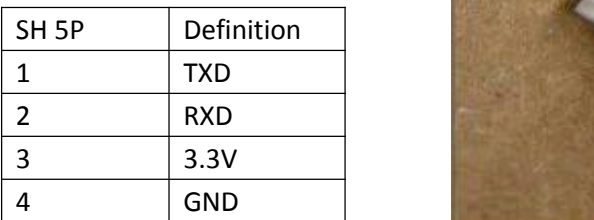

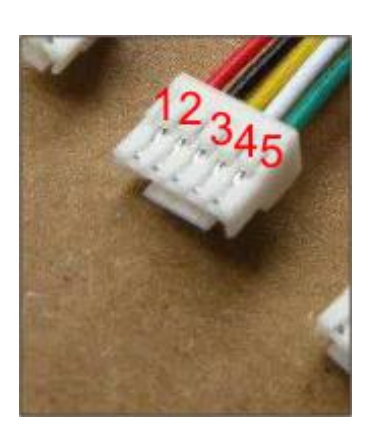

#### 2.3. HDMI Interface

#### HDMI Interface: Mini HDMI

(Port with camera Marker is video input, Port with display marker is video output)

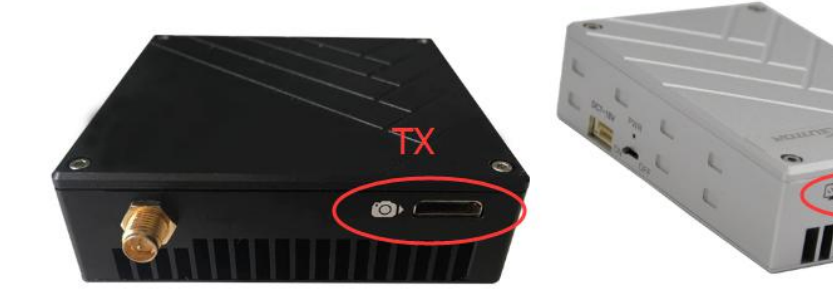

#### 2.4. S2 serial Port and Ethernet Port

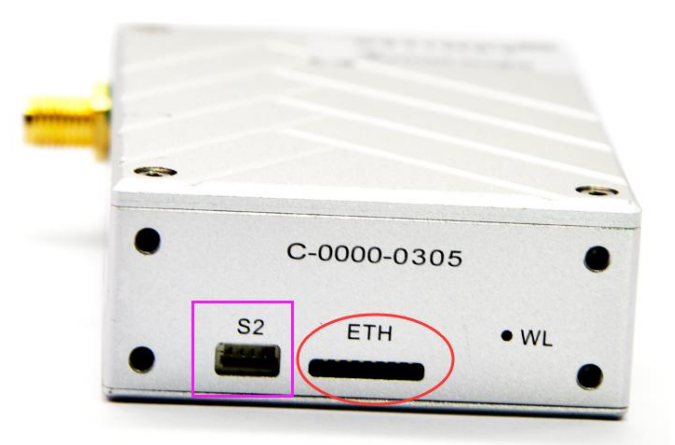

**S2: SH 4P 1.0mm ETH: non-standard port. Need to co-work with lan card, Ethernet cable and TPlayer software Lan card port: ZH1.5mm 4P**

**V. Operating Instructions & Steps**

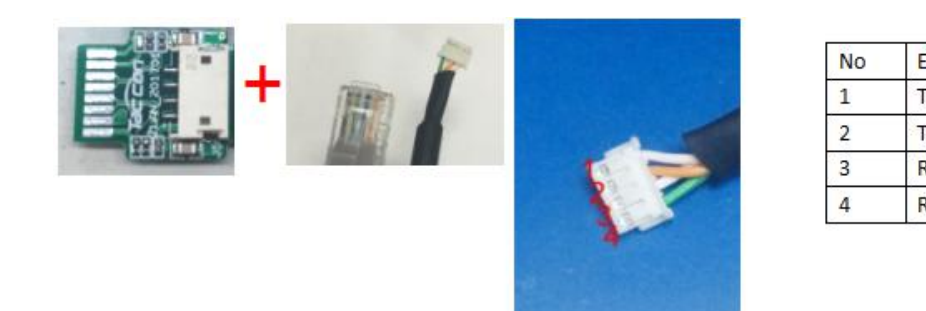

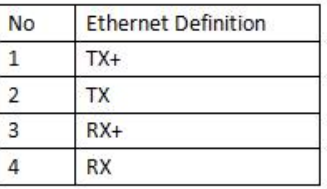

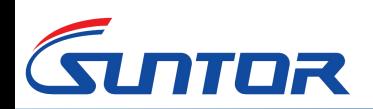

#### **1. Make TX and RX and accessories ready.**

Besides the whole equipment we supply, you also need to make sure the video source, display and power ready before operating.

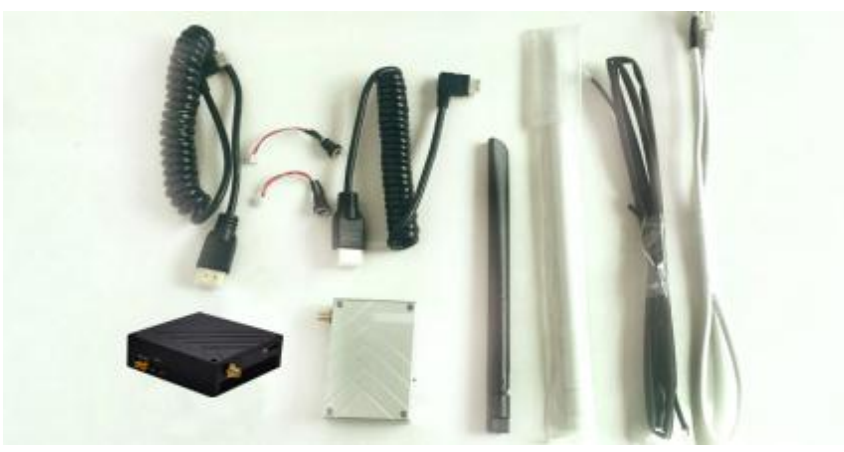

#### **2. Connection**

Make the power cable, HDMI Cable, Ethernet cable, serial port cable and antenna in good connection. (Ethernet cable is used to output video to PC, the serial port cable is for data links)

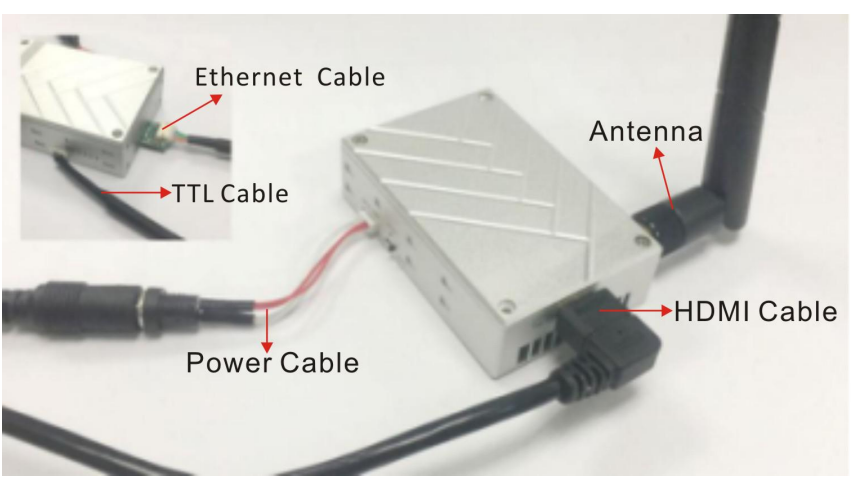

#### **3. Power on**

After checking all the connections are in good condition, turn on the the video source, LCD display, transmitter and receiver. The PWR indicator will bright and the whole system starts work.

#### **4. The status of allindicators during starting**

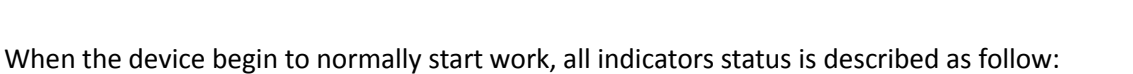

 $1$  After power on, light 1,2,3 turn green, light 6 turns blue.

 $\circled{2}$  After few seconds, light 1,2,3,6 start flashing. And light 5 green is normally on.

3 After the starting complete. Light 1(Green), 2(Green), 3(Green), 6(blue), 4(Red) are normally on. Light 5(Green) will fast blink.

 $\overline{4}$  When data transmission goes well, WL green light will flicker.

Remark: Light1, 2, 3 are indicator for signal strength.

- $(1)$  Light 1 on: Signal Weak
- 2 Light 1,2 on: Signal Normal
- 3 Light 1,2,3 on: Signal Strong

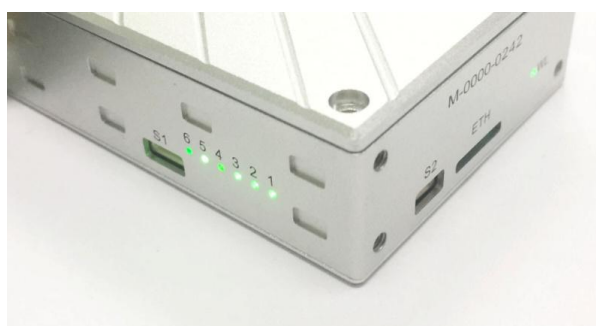

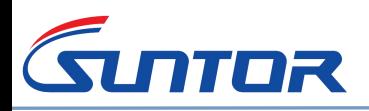

Focus on wireless, make tranmission easier! www.0086cctv.com www.cofdm-transmitter.com

<span id="page-8-0"></span> $\overline{4}$  When green light 1,2,3 repeatedly flash in sequence: No connection. The connection between TX and RX is failed

- 5 Light 4 is Data connection light. If light 4 not bright, which means no data connection.
- $6$  When the transmission is normal, the WL light will normal on.
- $\widehat{U}$  After the receiver powered, the"POWER ON" letters will be showed on the display bottom right corner

#### **5. Boot up successfully**

After successfully connection, the display will smoothly show the image.

**Remark: In UAV application, please make the connection successfully and the video show on ground station** smoothly then fly the UAV. About how to install the antenna on UAV please refer the following description.

#### **VI. Antenna Installation**

#### **1. Multi-rotor UAV**

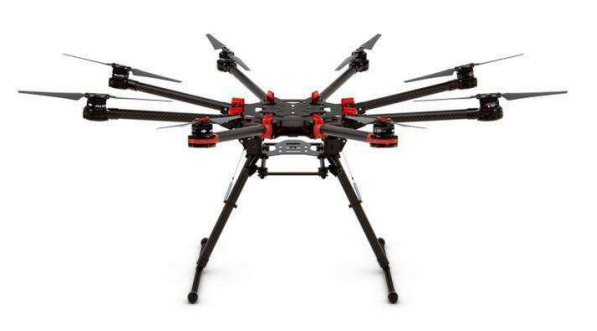

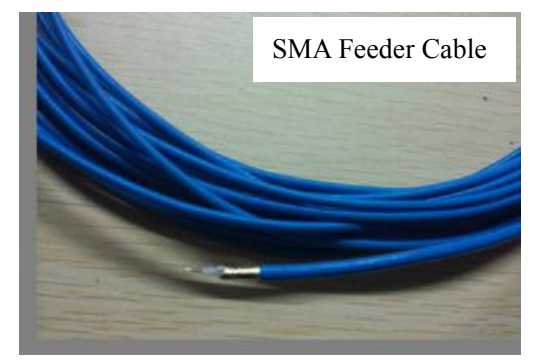

- 1) Using SMA metal shielded semi-flexible blue feeder cable provided by SUNTOR to connect the TX SMA port with antenna.
- 2) The antenna needs to be mounted vertically downwards.
- 3) The best installation location is UAV ground bracket. With antenna inside, the bracket can only use fiberglass material.
- 4) If the ground bracket is automatically retracted, the antenna can be installed in the lower part of the aircraft.
- 5) If the antenna is intercepted by the camera or pod or the loudspeaker, the video on RX will appear image stuck or mosaic.

#### **2. Fixed Wing UAV**

- 1) Using SMA metal shielded semi-flexible blue feeder cable provided by SUNTOR to connect the TX SMA port with antenna.
- 2) The antenna needs to be mounted vertically downwards.

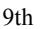

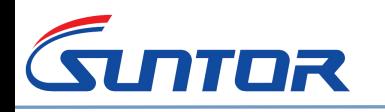

<span id="page-9-0"></span>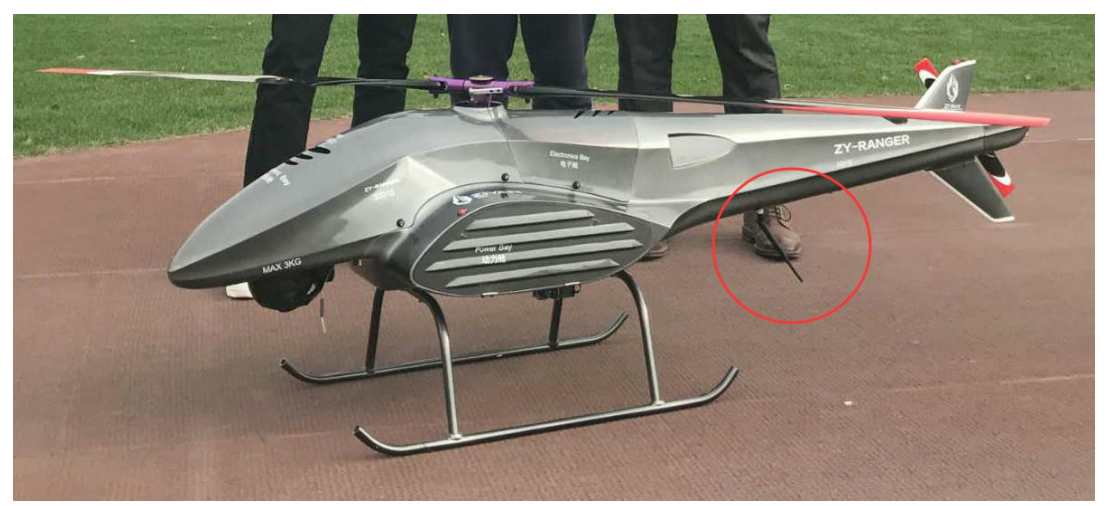

- 3) The best installation position is center of UAV tail, prominent outside the body and vertical downward.
- 4) The second optional mounting position is located below the wing and body joints, vertical down, as far as possible away from the wing but near the machine abdomen, protruding below the abdomen level.

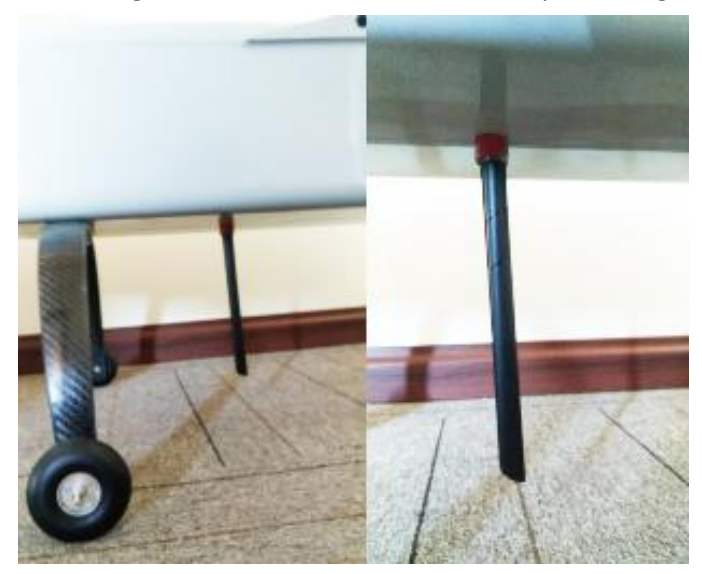

#### **VII. Software Operation**

#### **7.1. Two ways for changing the parameters**

The parameters can be changed by software SUNTOR supplied such as bandwidth, code stream and so on. Two windows for device on board and ground station can be operated at the same time to do monitoring or setting. The SNR (db) / RSSI (dbm) will be updated in real time.

- Notes: As for one pair of our devices, their parameters should be consistent, which means when you change one of them, you have to change another one, or they will lose connection. There are two ways to modify the parameters .
- **Solution 1.** Connect Transmitter and Receiver separately to PC, then change their parameters one by one.

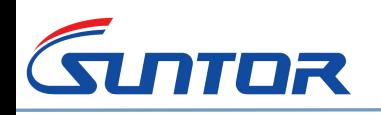

Focus on wireless, make tranmission easier!

www.0086cctv.com www.cofdm-transmitter.com

<span id="page-10-0"></span>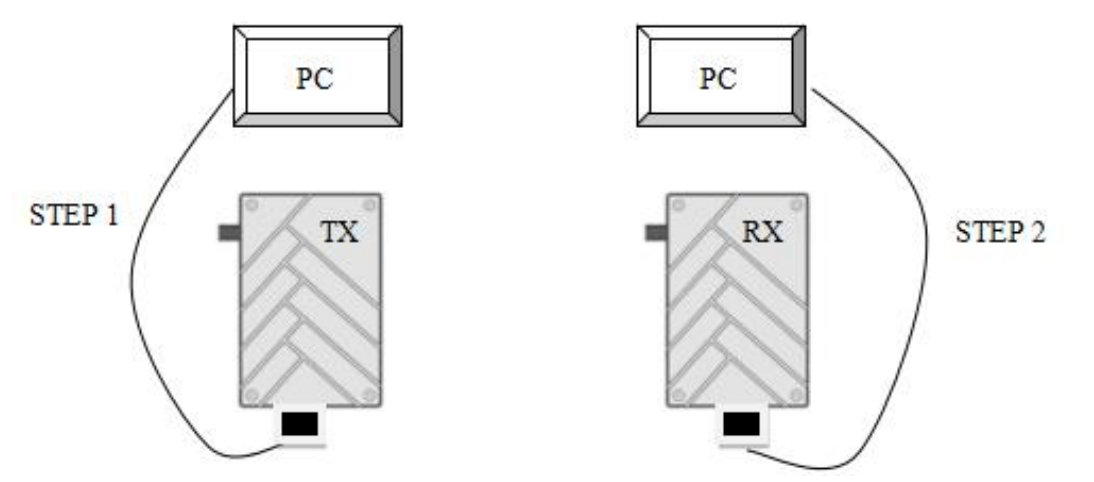

**Solution 2.** Make sure communication between TX and RX is successful, connect TX with PC to changing another one RX parameters by input its IP address firstly. After changing finsh, the communication will fail. Becasue the parameters of TX and RX are different now. Secondly, change the TX parameters. After the changing is ok, the communication will be successful again. If you connect the PC with RX, you need to change the TX parameters firstly, then is the RX parameters.

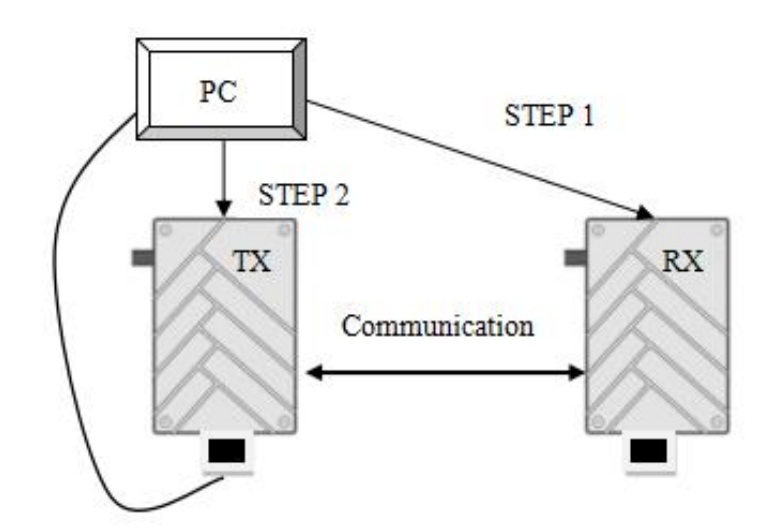

#### **7.2. How to use the software**

#### **7.2.1. Login**

- 1 Open the TDD software
- 2 Inputthe IP address **(TX Default IP: 192.168.55.1)( RX Default IP: 192.168.55.2)**
- 3 Next click Connect TDD button.

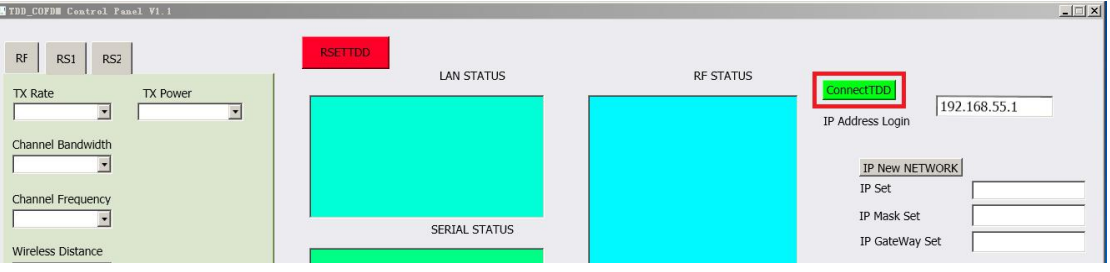

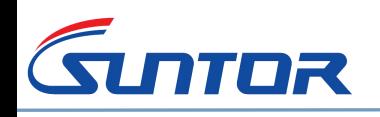

#### <span id="page-11-0"></span>**7.2.2. RF Configuration**

Take TX as a sample, In RF Part, you can modify six parameters listed in the following picture: TX Rate, TX Power, Channel Bandwidth, Channel Frequency, Wireless Distance, TX-RX as the follow pic.

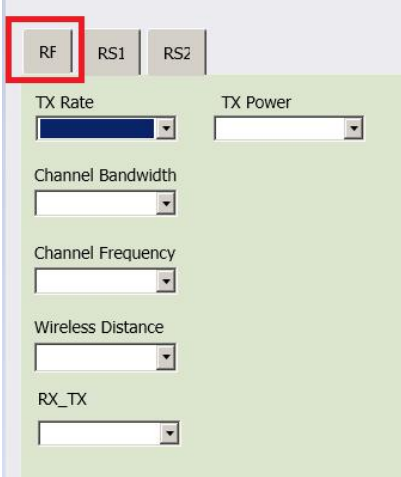

#### TDD\_COFDM Control Panel V1.1  $RF$ RS1 R<sub>S2</sub>

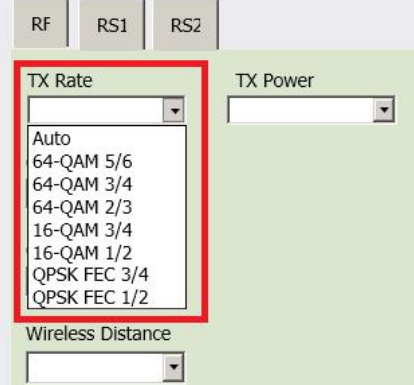

#### **TX Rate (Default: QPSK FEC 1/2)**

This setting determines the modulation type and rate that the data will be wirelessly transferred.

'Auto' means the system will transfer data at the highest possible rate in consideration of the receive signal strength (RSSI). Refer to Performance for a table breakdown of performance at selected rates.

If setting a fixed TX Rate It is recommended to retain a fade margin of at least 10 dbm for optimum performance. For example, for a link (8MHz channel) with a signal strength at least –75dBm, a TX rate of 16-QAM 3/4 FEC is recommended. Setting to the highest rate with a poor link may result in reduced performance.

#### **Channel Bandwidth (Default: 4Mhz)**

You can select the channel bandwidth from the list. Refer to the specifications to see the relationship and performance between channel bandwidth, throughput and sensitivity. Generally a larger channel has greater throughput, at the cost of sensitivity, while a smaller channel tends to be more robust, but at the cost of throughput.

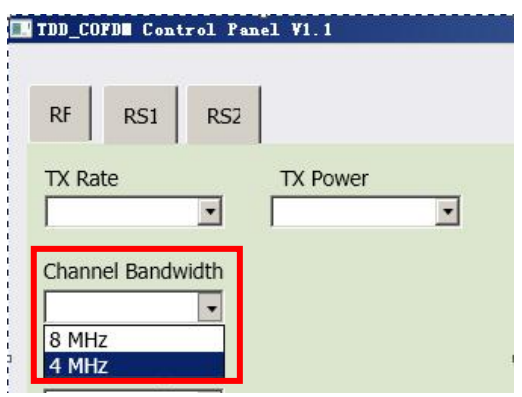

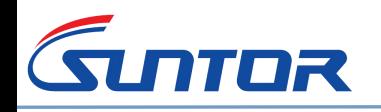

www.0086cctv.com www.cofdm-transmitter.com

#### **Channel-Frequency (Default: 2479Mhz)**

 - 2482 (1MHz BW, CH 1-81) - 2482 (2MHz BW, CH 1-81) - 2479 (4MHz BW, CH 4-78) - 2477 (8MHz BW, CH 6-76)

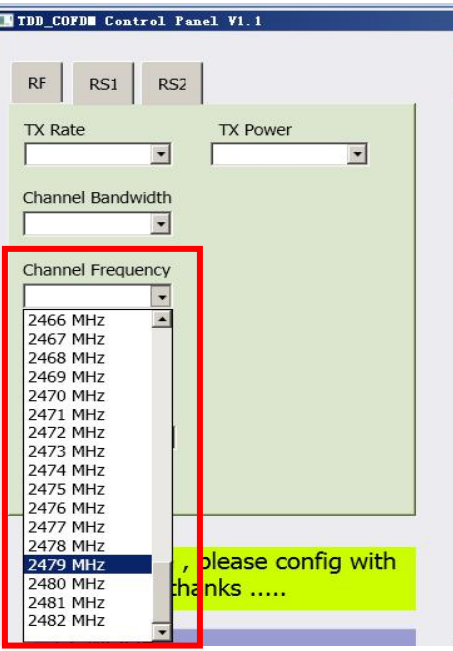

TDD\_COFDM Control Panel V1.1

#### **Wireless Distance (Default: e.g.,ST11HPT 10km)**

The Wireless Distance parameter allows a user to set the expected distance that the wireless signal needs to travel. The TDD-COFDM sets various internal timeouts to account for this travel time. Longer distances will require a higher setting, and shorter distances may perform better if the setting is reduced.

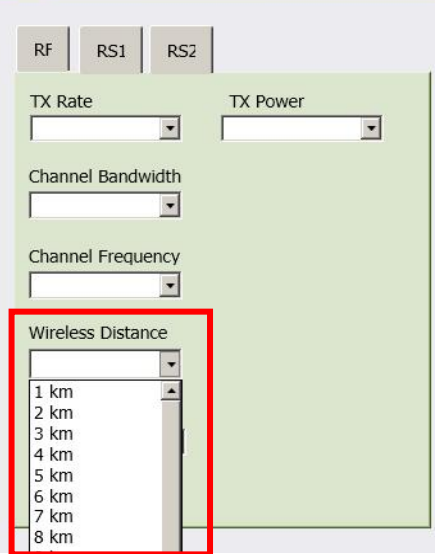

#### TID COFDE Control Panel V1.1  $\mathsf{RF}$ RS1 RS<sub>2</sub> **TX Rate TX Power**  $\overline{\phantom{a}}$  $\overline{ }$  $\overline{\phantom{a}}$  $\overline{ }$ Wireless Distance  $\overline{\mathbf{r}}$ RX TX  $\overline{\phantom{0}}$ Master 13th Slave

#### **RX-TX Mode**

**TX Master** - A Master may provide a wireless data connection to many<br>channel Bandwidth slaves

**RX Slave:** A Salve may sustain one wireless connection, i.e. to an Master.

<span id="page-13-0"></span>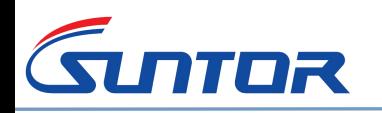

#### **TX Power(Default: 29dbm)**

This setting establishes the transmit power level which will be presented to the antenna connector of the TDD\_COFDM. Unless required, the Tx Power should not be set into maximum, but rather for the minimum value required to maintain an adequate system fade margin.

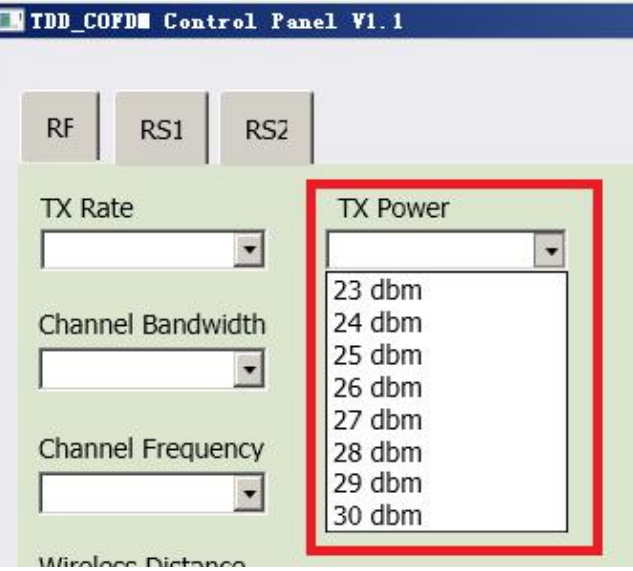

#### **7.2.3. RS1 Configuration**

In this section, you can modify two parameters listed in the following picture: Data Baud Rate and Data Format

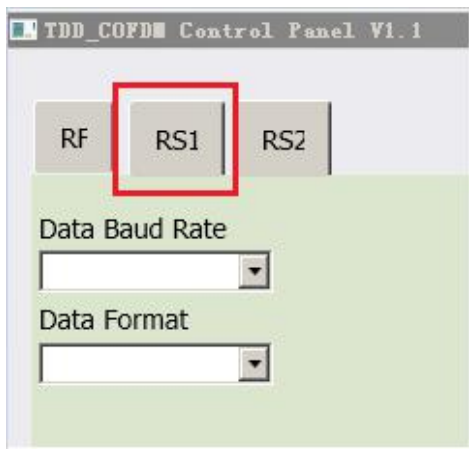

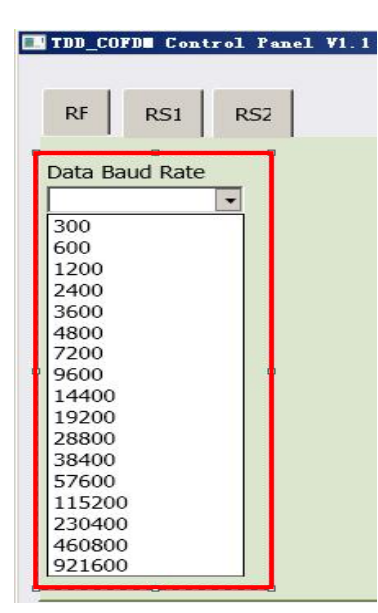

#### **Data Baud Rate(Default: 115200)**

The serial baud rate is the rate at which modem is to communicate with the attached local asynchronous device.

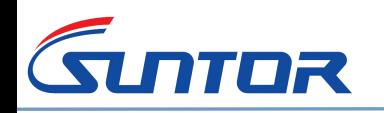

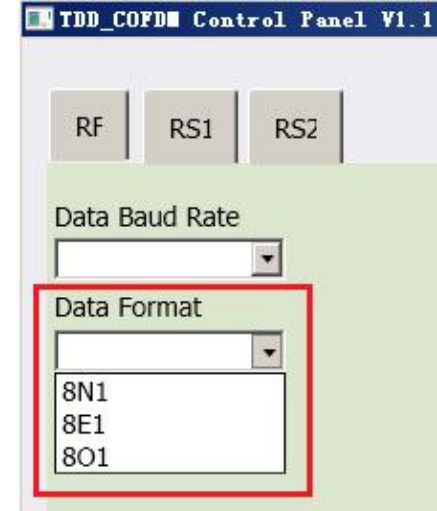

#### <span id="page-14-0"></span>**Data Format (Default: 8N1)**

This setting determines the format of the data on the serial port.The default is 8 data bits, No parity, and 1 Stop bit.

#### **7.2.4. RS2 Configuration**

This setting determines which protocol the serial server will use to transmit serial port data over the TDD-COFDM network.

#### **Remote IP Address**

IP address of distant device to which UDP packets are sent when data received at serial port.

Default: **192.168.55.2(master)**

### **192.168.55.1(slave)**

**Remote Port**

UDP port of distant device mentioned above.

## Default: **20002**

**Listening Port**

UDP port which the IP Series listens to (monitors).

UDP packets received on this portare forwarded to the unit's serial port.

#### Default: **20002**

**UDP Timeout(s)**

UDP Timeout in second. Default: **10**

**Character Timeout(ms)**

Character Timeout in millisecond. Default:10

 **Max Packet size** Default:1024

#### **7.2.5. IP New Network Configuration**

This setting helps you to change the IP address of devices. The defaultof master's IP address is **192.168.55.1.** The default of slave's IP address is **192.168.55.2**

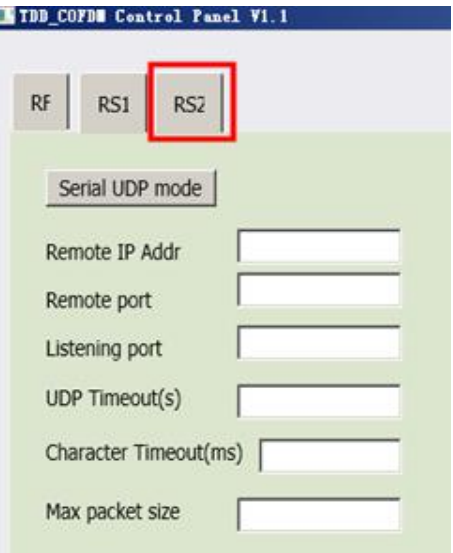

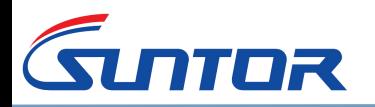

www.0086cctv.com www.cofdm-transmitter.com

<span id="page-15-0"></span>For example, if you want to change the master's IP address to

"192.168.55". Please do as the following steps.

**IP Set :** 192.168.55.5

**IP Mask Set:** 255.255.255.0

**IP Gateway Set:** 192.168.55.1

Then click the **IP NEW NETWORK** button.

**Attention!** When you have changed the IP address ,you should correct another device 's "Remote IP Addr" into the same "IP SET", or the serial port will lose connection.

For example , you have changed the master's IP address to "192.168.55.5" the you should correct the salver's "Remote IP Addr" to "192.168.55.5".

#### **7.2.6. RF New NET Configuration**

#### **RF Net ID:**

Each network of TDD-COFDM modules must have a unique Network ID. This Network ID must be set in each unit on the network.

#### **RF Encrypt KEY**

This is the password, or preshared key that is required by any device to connect to the wireless interface of the TDD-COFDM. It is to always have a password defined, and changed from the factory default.

After you change the ID or the RF Encrypt Key, you need click the **RF NEW NET** to save the changing.

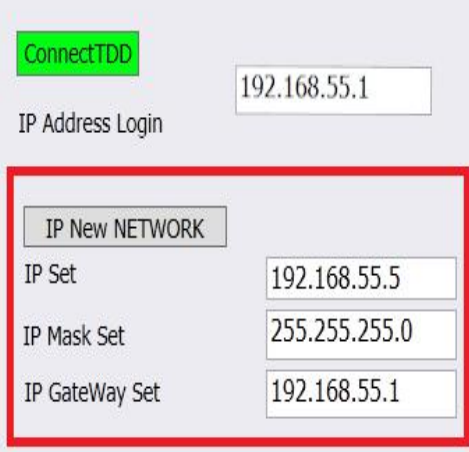

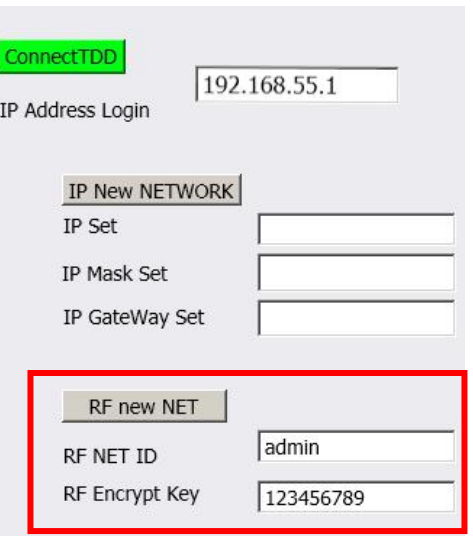

**Note:** After many times chaning parameres, the software will be unstable. Then you need to click the RSETTDD Button to restart the software. After restart, the software will be very stable.

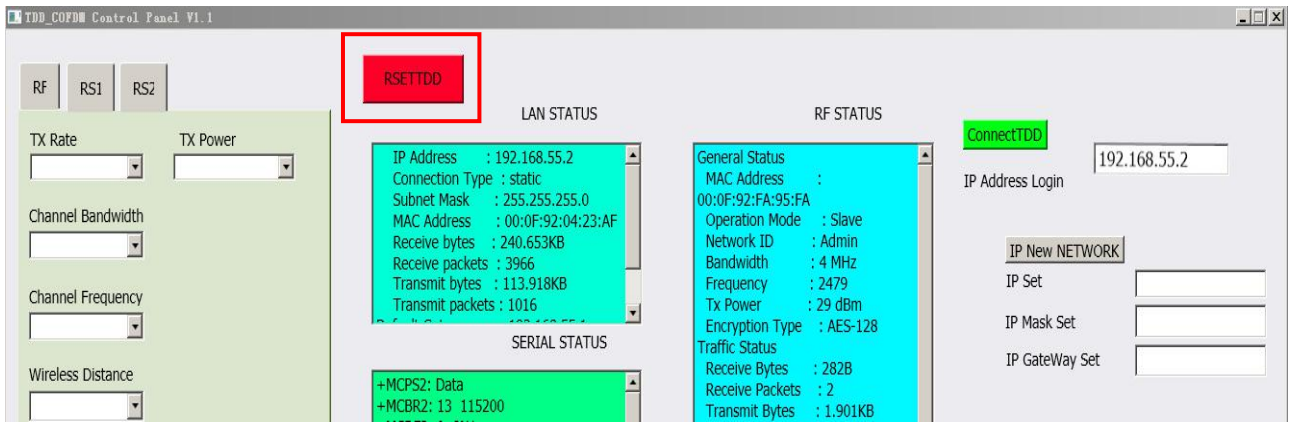